้เปิดเบราส์เซอร์ (Browser) บนเครื่องที่ต่ออินเทอร์เน็ตเรียบร้อย แนะนำ google chrome พิมพ์ที่อยู่เว็บ (URL) ตามที่ได้รับแจ้งจากเจ้าหน้าที่การเงินของหน่วยเบิก หรือคลิกลิงค์ E-Money ของเว็บหลักของ หน่วยงาน ตัวอย่าง https://ztest.ksom2.net จะพบหน้าจอแรกของระบบ

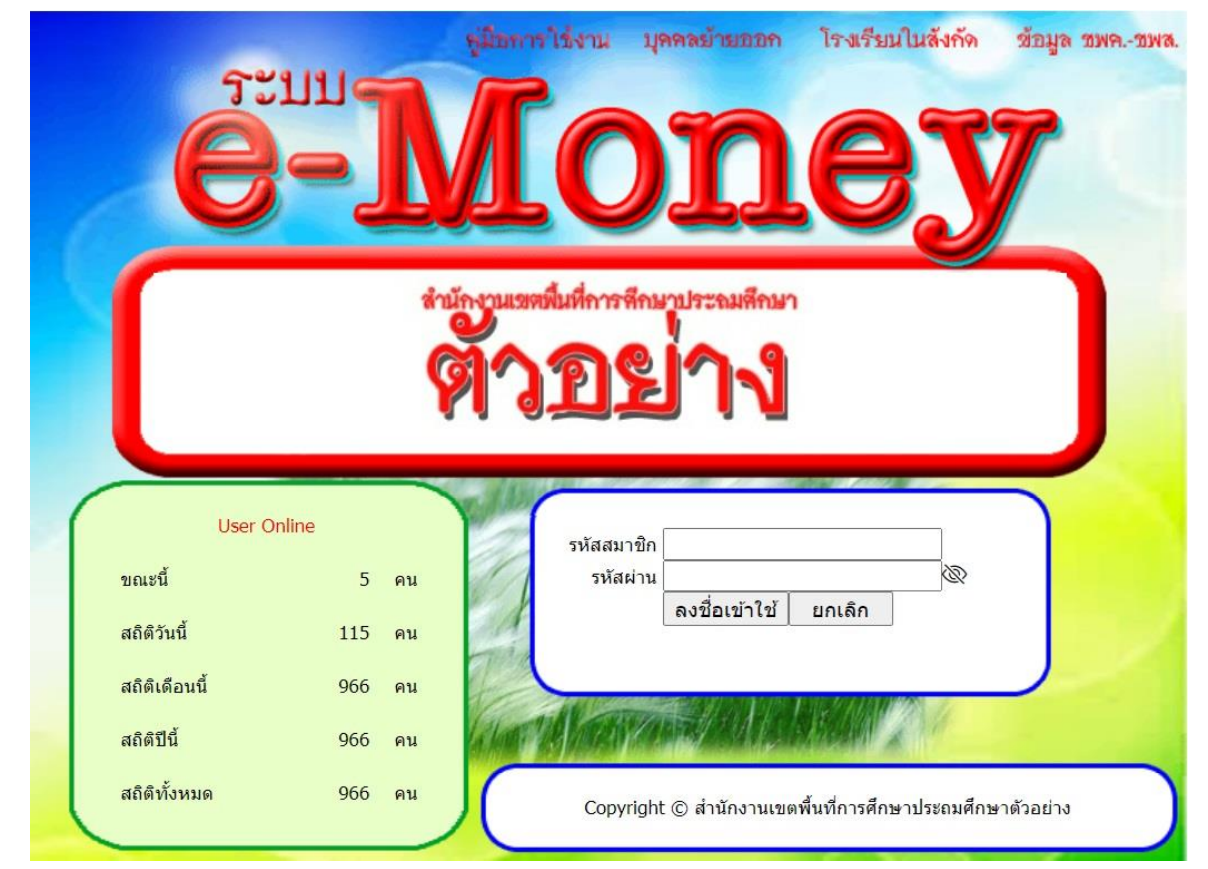

บรรทัดข้างบนประกอบด้วย ลิงค์แสดงข้อมูลสี่ส่วน ไดแ้ก่ส่วนที่หนึ่งคู่มือการใช้งาน เมื่อคลิกจะพบ เอกสารคู่มือดงัน้ี

คู่มือการใช้ระบบ E-Money ลำหรับผู้ใช้งาน

เปิดเบราส์เซอร์ (Browser) บนเครื่องที่ต่ออินเทอร์เน็ตเรียบร้อย แนะนำ google chrome พิมพ์ที่อยู่เว็บ (URL) ตามที่ได้รับแจ้งจากเจ้าหน้าที่การเงินของหน่วยเบิก หรือคลิกลิงค์ E-Monev ของเว็บหลักของ หน่วยงาน ตัวอย่าง https://ztest.ksom2.net จะพบหน้าจอแรกของระบบ

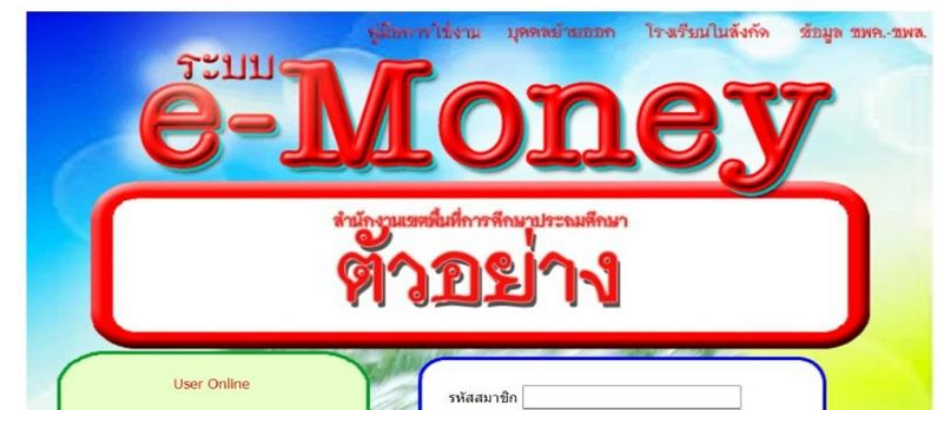

ส่วนที่สอง บุคคลย้ายออก เมื่อคลิกจะพบจะพบข้อมูลบุคคลย้ายออก หรือ งดเบิกเงินเดือน

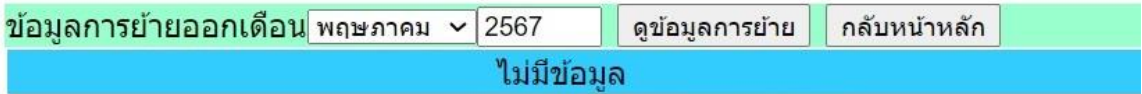

ส่วนที่สาม โรงเรียนในสังกัด เมื่อคลิกจะพบจะพบข้อมูลโรงเรียน

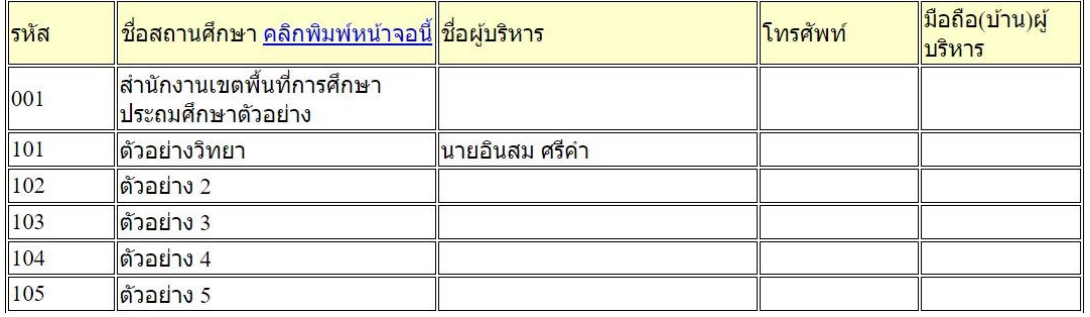

ส่วนที่สี่ ข้อมูล ชพค.-ชพส. เมื่อคลิกจะพบจะพบข้อมูล ชพค. ชพส. 18 เดือนล่าสุด

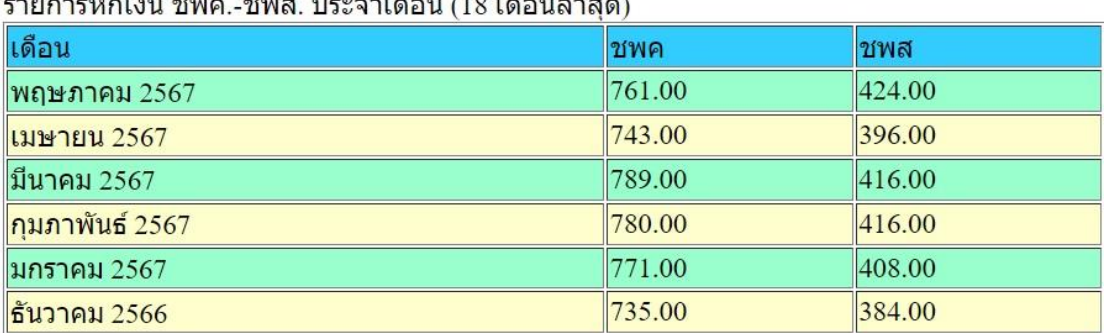

้ตรงมุมซ้ายล่าง กรอบสีเขียวอ่อน เป็นสถิติการใช้งานเว็บไซต์

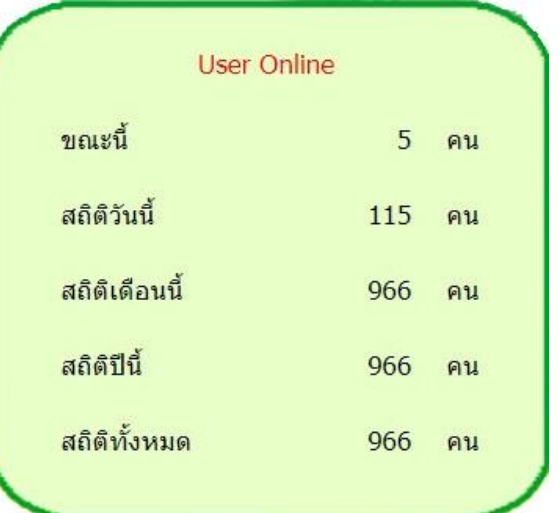

้ตรงกลางจอ กรอบพื้นสีขาว เส้นสีน้ำเงิน ให้กรอกรหัสสมาชิก และรหัสผ่าน กรณีไม่แน่ใจว่ารหัสผ่านที่ กรอกถูกต้องหรือไม่เนื่องจากมองไม่เห็น สามารถคลิกที่ลูกตาขีดทับ เมื่อกรอกครบแล้วคลิก ลงชื่อเข้าใช้

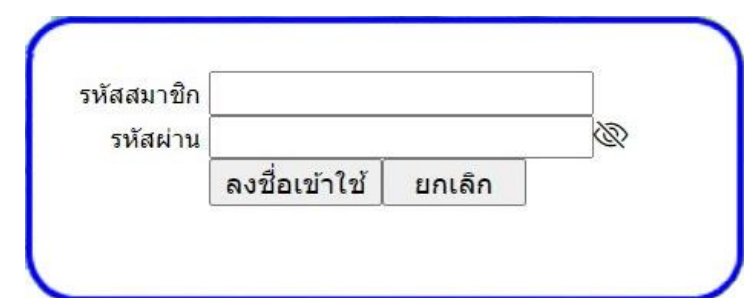

หมายเหตุ รหัสสมาชิกและรหัสผ่าน เป็นไปตามระบบที่เจ้าหน้าที่การเงินของหน่วยเบิกแจ้งให้ทราบ ใช้เข้า ้ระบบครั้งแรก เมื่อเข้าระบบได้แล้ว สามารถเปลี่ยนรหัสผ่านได้ เมื่อเข้าระบบได้ถูกต้อง ระบบจะแสดงหน้าจอดังภาพ

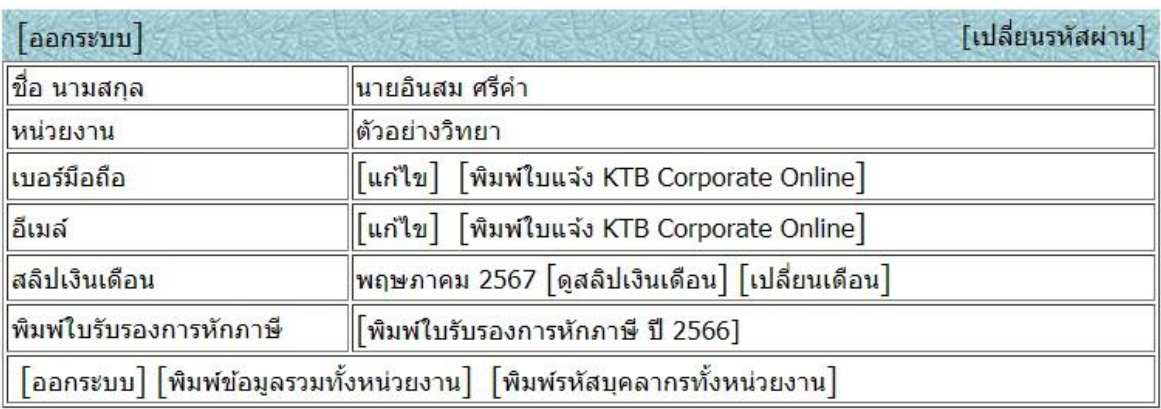

ด้านขวาบน เปลี่ยนรหัสผ่าน

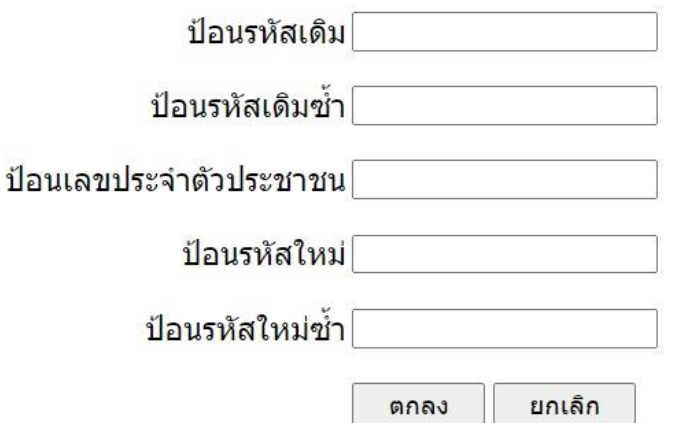

ึกรอกข้อมูลให้ครบ แล้วคลิก ตกลง (การเปลี่ยนตรงนี้เปลี่ยนเฉพาะรหัสผ่าน รหัสสมาชิกไม่เปลี่ยน)

้เปลี่ยนรหัสผ่านสำเร็จ โปรดล็อคอินใหม่

เมื่อกรอกข้อมูลรหัสเดิม ตรงกันสองครั้ง กรอกเลขประชาชนถูกต้อง และกรอกรหัสใหม่ตรงกันสองครั้ง ระบบจะแจ้งให้ทราบว่าเปลี่ยนรหัสผ่านสำเร็จ ให้ทำการเข้าระบบใหม่ด้วย รหัสสมาชิกเดิม และรหัสผ่านที่ เปลี่ยนใหม่

้ ระบบแสดงข้อมูลของผู้เข้าใช้ระบบ สำหรับหน่วยงานอาจไม่ถูกต้องหากผู้ใช้ระบบมีการย้ายหน่วยงาน แต่ เมื่อดูสลิปเงินเดือนระบบจะแสดงหน่วยงานตามเดือนที่รับเงินเดือนว่าอยู่หน่วยงานไหน

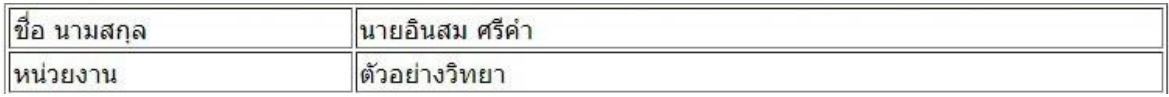

หากผู้ใช้ระบบประสงค์จะรับใบแจ้ง KTB Corporate Online สามารถคลิกแก้ไขเพื่อบันทึกเบอร์มือถือและ อีเมล์ได้

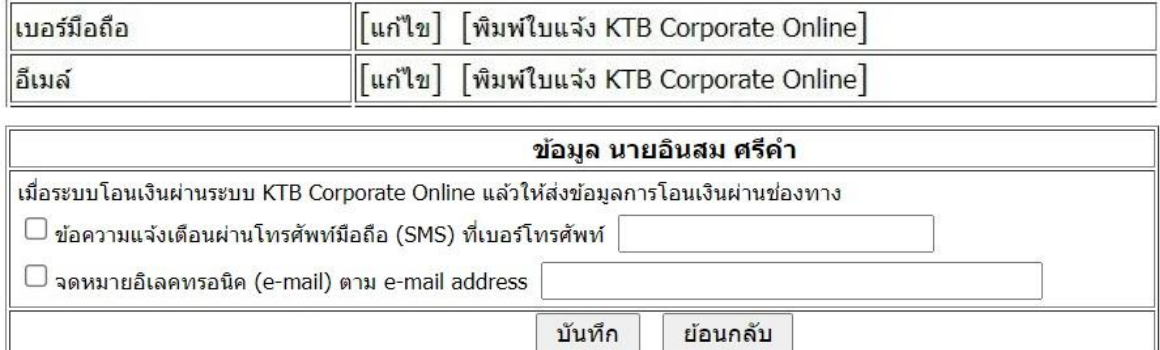

## ลิงค์ดูสลิป หากไม่มีข้อมูลเงินเดือนระบบจะแจ้งว่าไม่มีข้อมูล ท่านสามารถคลิกเปลี่ยนเดือน

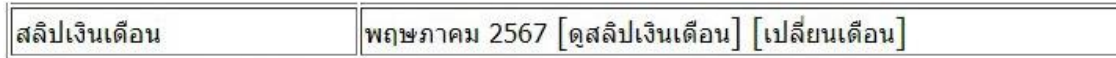

## สำนักงานเขตพื้นที่การศึกษาประถมศึกษาตัวอย่าง

ตัวอย่างวิทยา (102) 28 พฤษภาคม 2567

ีนายอินสม ศรีคำ

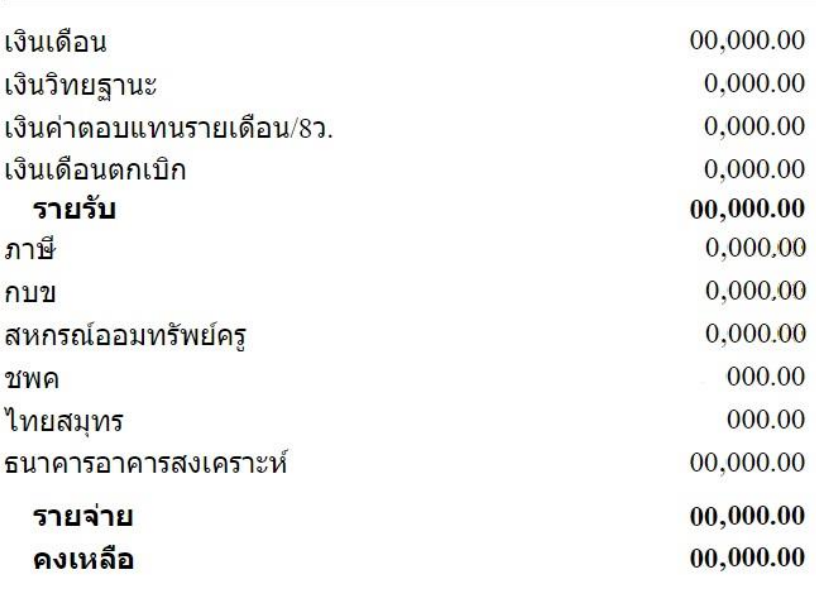

<u>[พิมพ์] [ย้อนกลับ] [กลับหน้าหลัก]</u>

เมื่อคลิกดูสลิปเงินเดือน

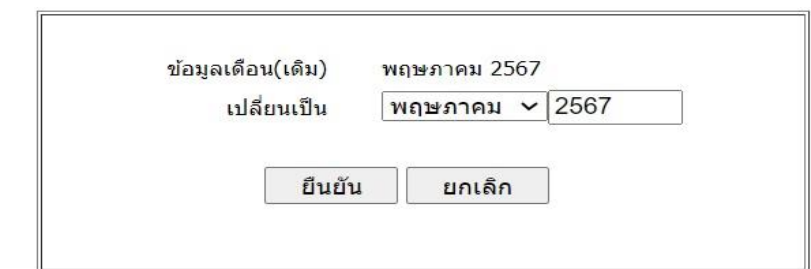

เมื่อคลิกเปลี่ยนเดือน ให้เลือกเดือน พ.ศ.ที่ต้องการ แล้วคลิก ยืนยัน

หากมีข้อมูลใบรับรองภาษี ระบบจะแสดงให้คลิกพิมพ์ได้

พิมพ์ใบรับรองการหักภาษี

|พิมพ์ใบรับรองการหักภาษี ปี 2566]

ฉบับที่ 1 (สำหรับผู้ถูกหักภาษี ณ ที่จ่าย ใช<sup>้</sup>แนบพร<sup>้</sup>อมกับแบบแสดงรายการภาษี) ฉบับที่ 2 (สำหรับผู้ถูกหักภาษี ณ ที่จ่าย เก็บไว<sup>้</sup>เป็นหลักฐาน)

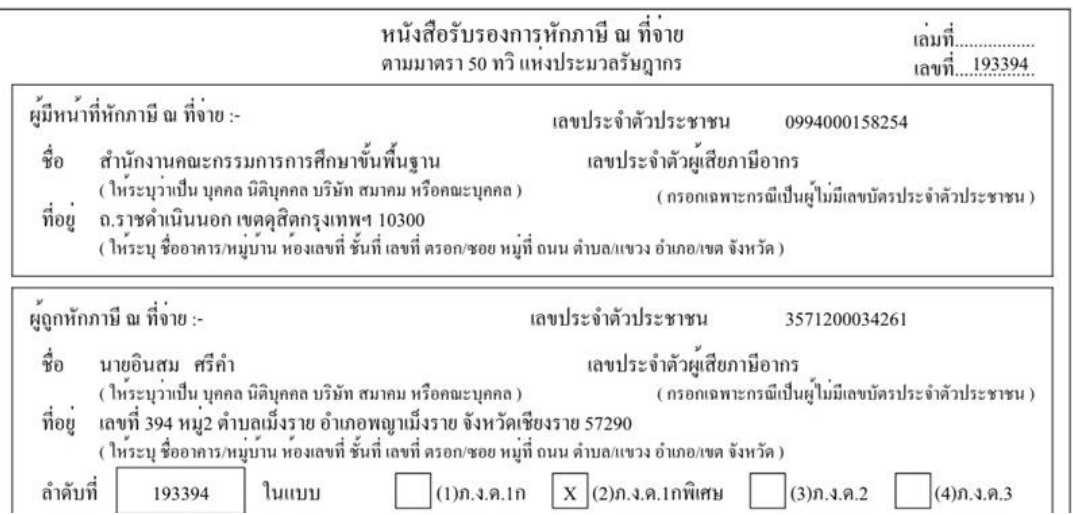

ึ กรณีที่ผู้ใช้เป็นผู้บริหารโรงเรียน ระบบจะแสดงลิงค์ให้คลิกดูข้อมูลรวม เพื่อนำข้อมูลไปใช้ประโยชน์ของ หน่วยงาน สามารถกำหนดให้เจ้าหน้าที่การเงินของโรงเรียน โหลดข้อมูลได้

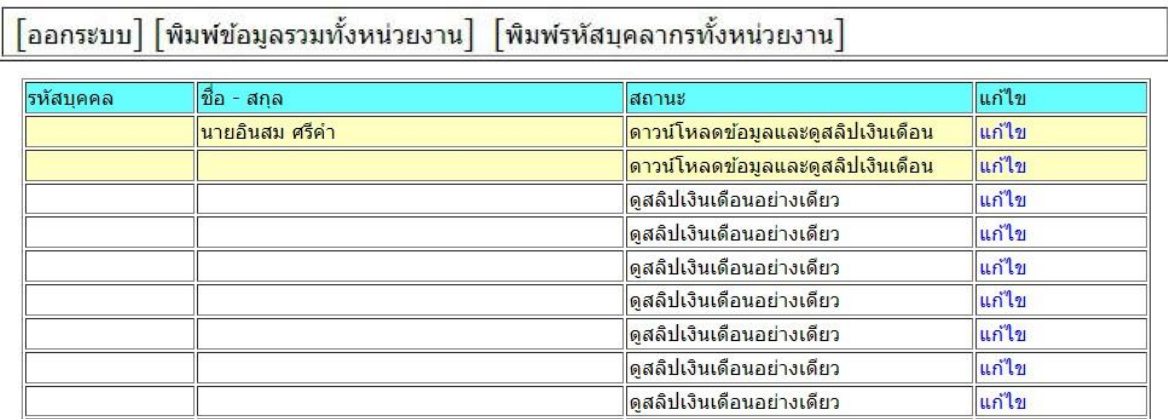

เมื่อคลิกพิมพ์รหัสบุคลากรทั้งหน่วยงาน ระบบจะแสดงสถานะ ซึ่งผู้บริหารสามารถคลิกแก้ไข เพื่อเปลี่ยน ี สถานะ จาก ดูสลิปเงินเดือนอย่างเดียว เป็น ดาวน์โหลดข้อมูลและดูสลิปเงินเดือน สลับไป-มา

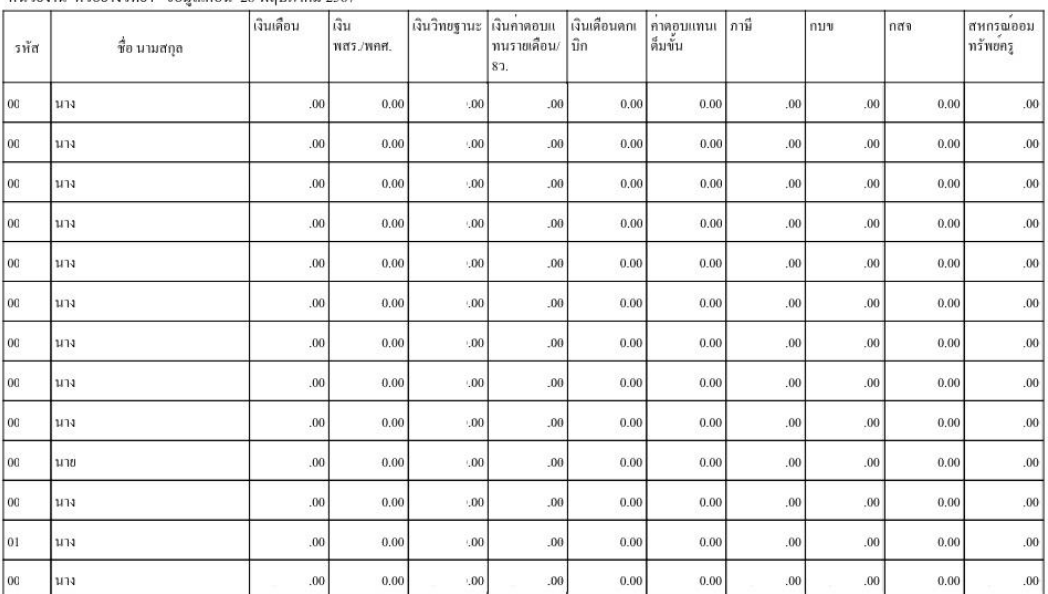

หน่วยเบิก สำนักงานเขตพื้นที่การศึกษาประถมศึกษาตัวอย่าง หน่วยงาน ตัวอย่างวิทยา ข้อมลเดือน 28 พฤษภาคม 2567

เมื่อคลิกพิมพข์อ้มูลรวมท้งัหน่วยงาน

เมื่อใช้งานเสร็จแล้ว ควรคลิกออกระบบ ซึ่งมีลิงค์สองจุด คือซ้ายมือบน และ ซ้ายมือล่าง ท้งัน้ีเพื่อสถิติที่ ้ แสดงหน้าจอจะ ได้อัพเดท ได้ถูกต้อง และเคลียร์ข้อมูลในหน่วยความจำระบบจะ ได้ทำงาน ได้เป็นปกติ

 $[a$ อกระบบ]

 $[$ ออกระบบ $]$ 

เมื่อคลิกออกระบบ ระบบจะกลับไปหน้าแรกเพื่อให้ผู้ใช้ระบบกรอกรหัสสมาชิก และรหัสผ่านเข้าใหม่

 $\overline{1}$ หนา 1